マイライブラリとは、図書館の情報に関する利用者個人のページです インターネットに接続できる環境ならどこからでも利用可能!! ※利用には「図書館サービス利用申込書」の提出が必要です

## ■できること

- 1・現在の自分の貸出状況・依頼状況が確認できる(貸出期間延長も可能)
- 2·貸出中の資料、看護大の所蔵資料が予約(取寄せ)できる →P.3
- 3·PubMed@NCGM や医中誌 Web の検索結果から簡単に文献取寄せ申込ができる →P.4
- 4・OPAC の検索結果を登録してフォルダで管理ができる
- 5・指定した条件の資料が入荷したら表示させることができる

## ■ログイン方法

## (1)図書館ホームページの ■マイライブラリ (予約・文献複写) をクリックする

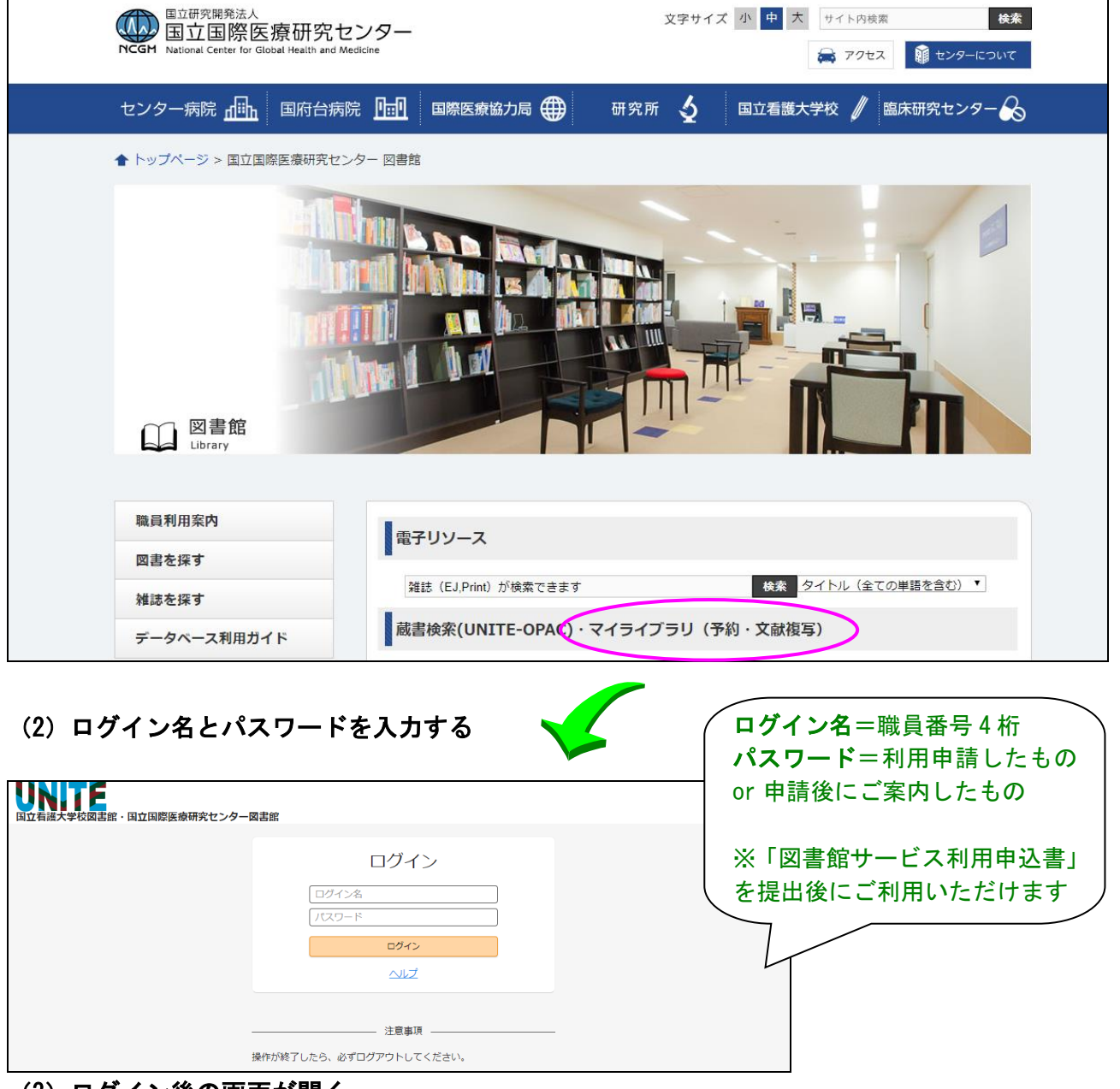

(3)ログイン後の画面が開く

1

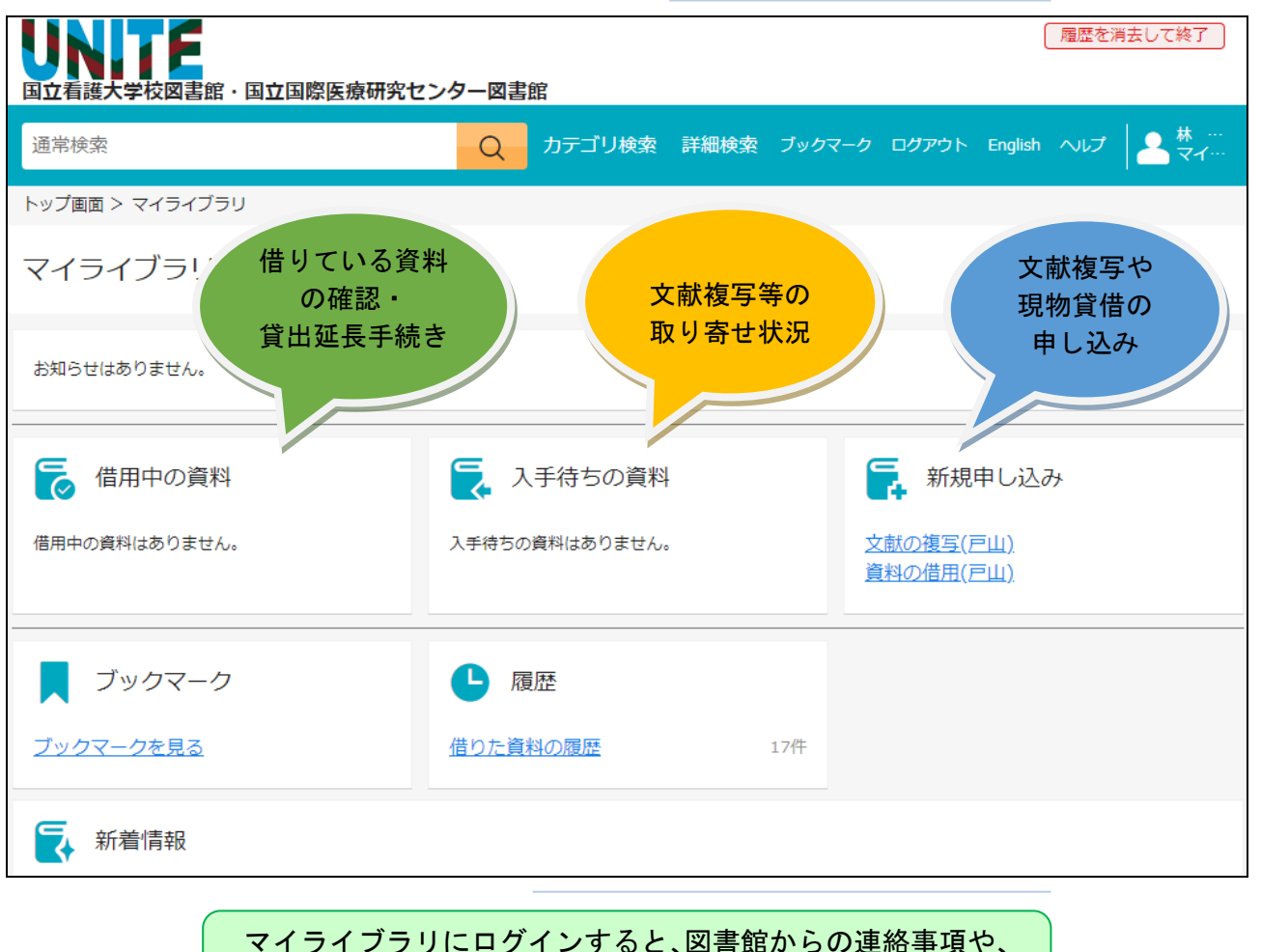

予約・文献取寄せの手配状況、貸出中の資料が確認できます

## ■マイライブラリの主な機能

- ◆借用中の資料 …借りている資料の確認・貸出延長手続き ※返却期限を超過していない資料に限り、延長の手続きができます(1 週間ずつ) ※別の利用者から資料の予約が入った場合、延長はできません
- ◆入手待ちの資料…文献複写や現物貸借、貸出予約をしている資料など、申し込み状況の確認
- ◆新規申し込み …文献複写や現物貸借の申し込み ※取り寄せは申込者の実費負担となります
- ◆ブックマーク …UNITE-OPAC で登録したブックマークの確認
- ◆履歴 …借りた資料の履歴確認

◆新着情報 …自身で登録した条件に合致した資料が入荷された場合、お知らせを表示 ※例:キーワード登録(10 件まで)

:雑誌名登録(10 件まで。OPAC で検索した雑誌の詳細画面から「新着通知を登録」)

■予約 ⇒UNITE-OPAC から貸出中の資料、看護大所蔵の資料を予約(取寄せ)できます(2冊まで)

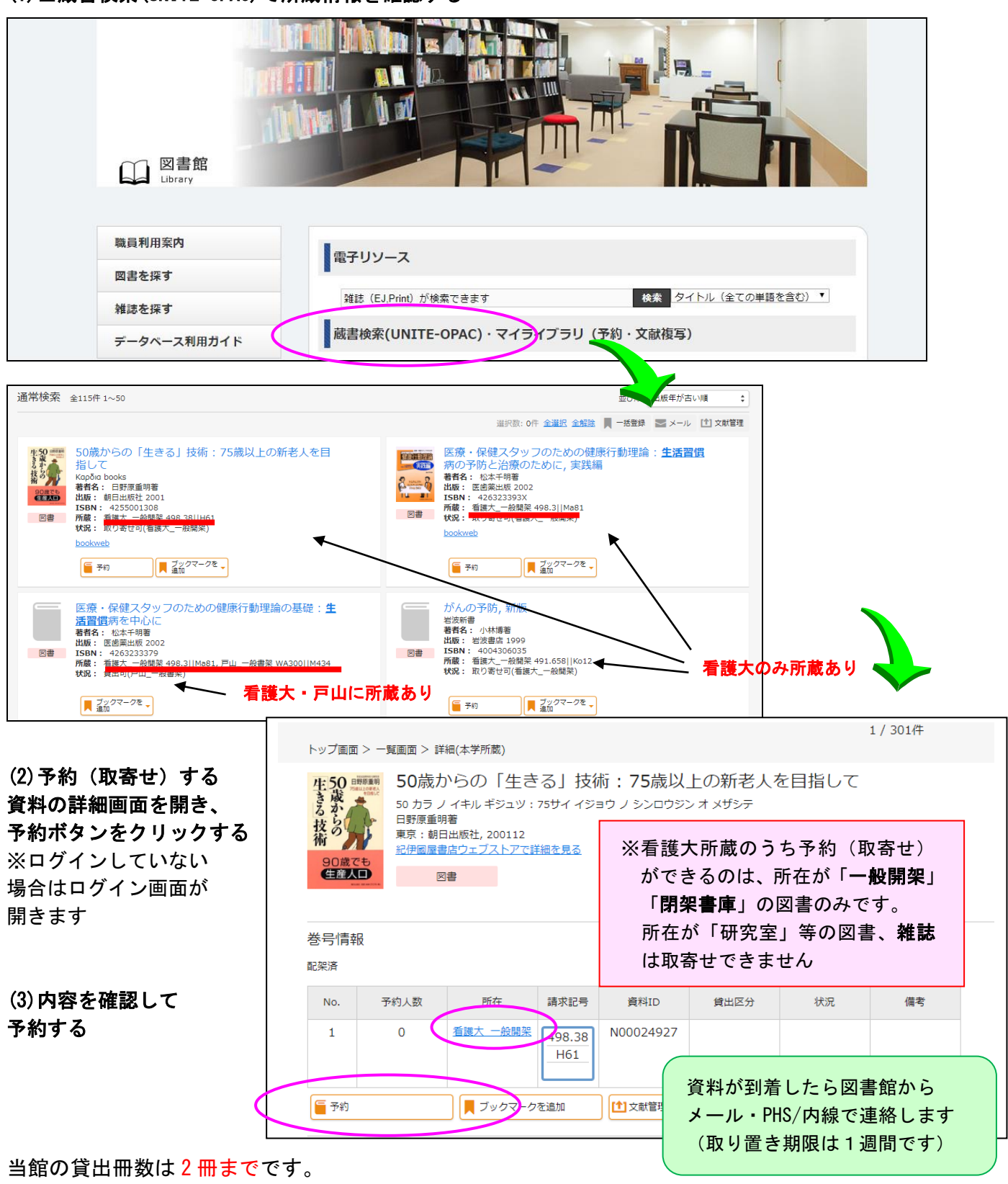

<sup>(1)</sup>■蔵書検索(UNITE-OPAC)で所蔵情報を確認する

予約した資料の貸出をする時に、2 冊を超えると貸出ができませんので、 先に借りている資料を返却してください。 また、看護大所蔵資料の貸出期間は 2 週間です。

(1) 入手したい文献の詳細を開き、 © KKOM LINK をクリックして当館の所蔵状況を確認する

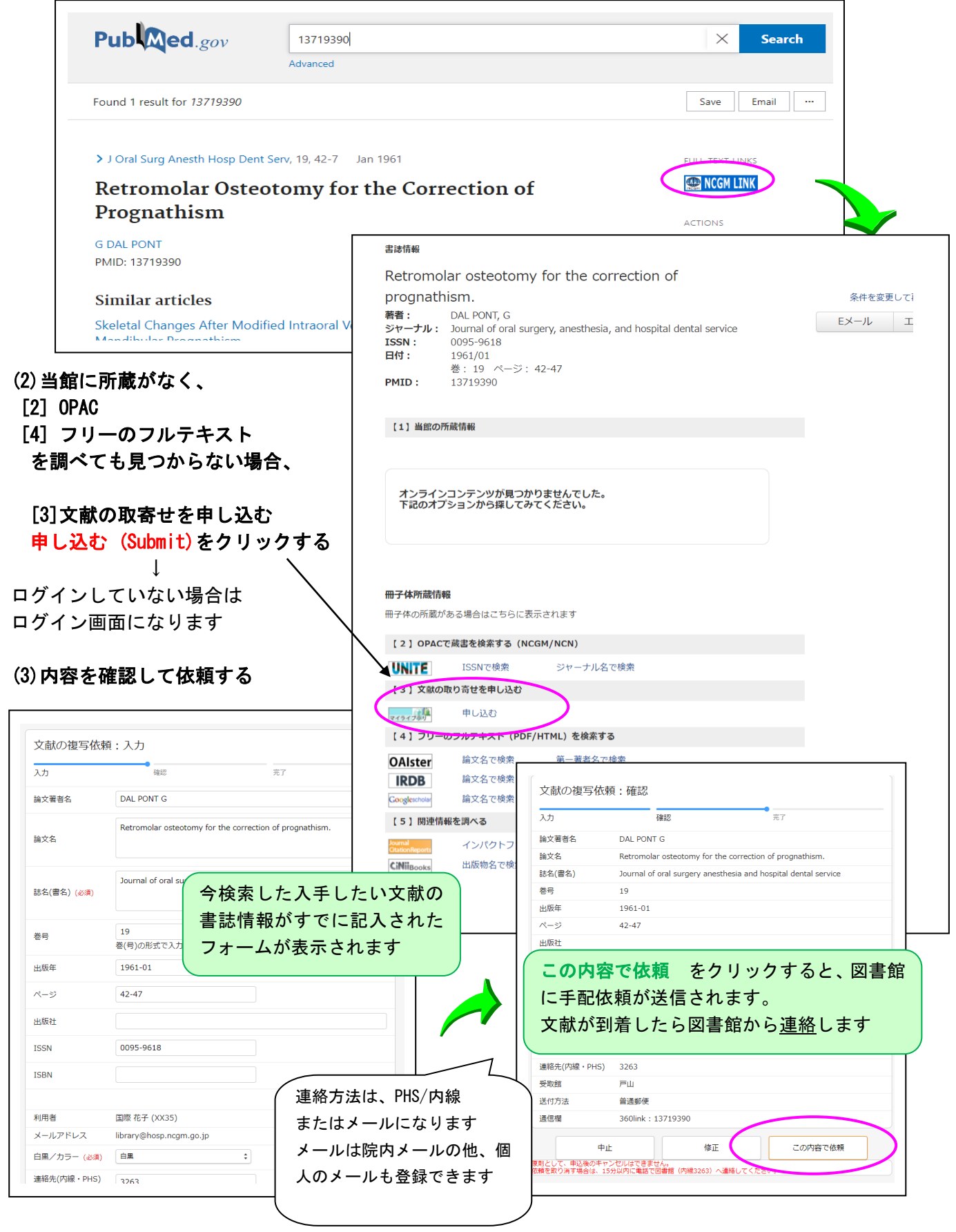